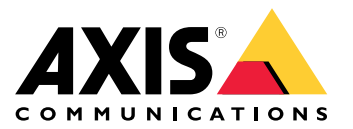

Manuel d'utilisation

# Table des matières

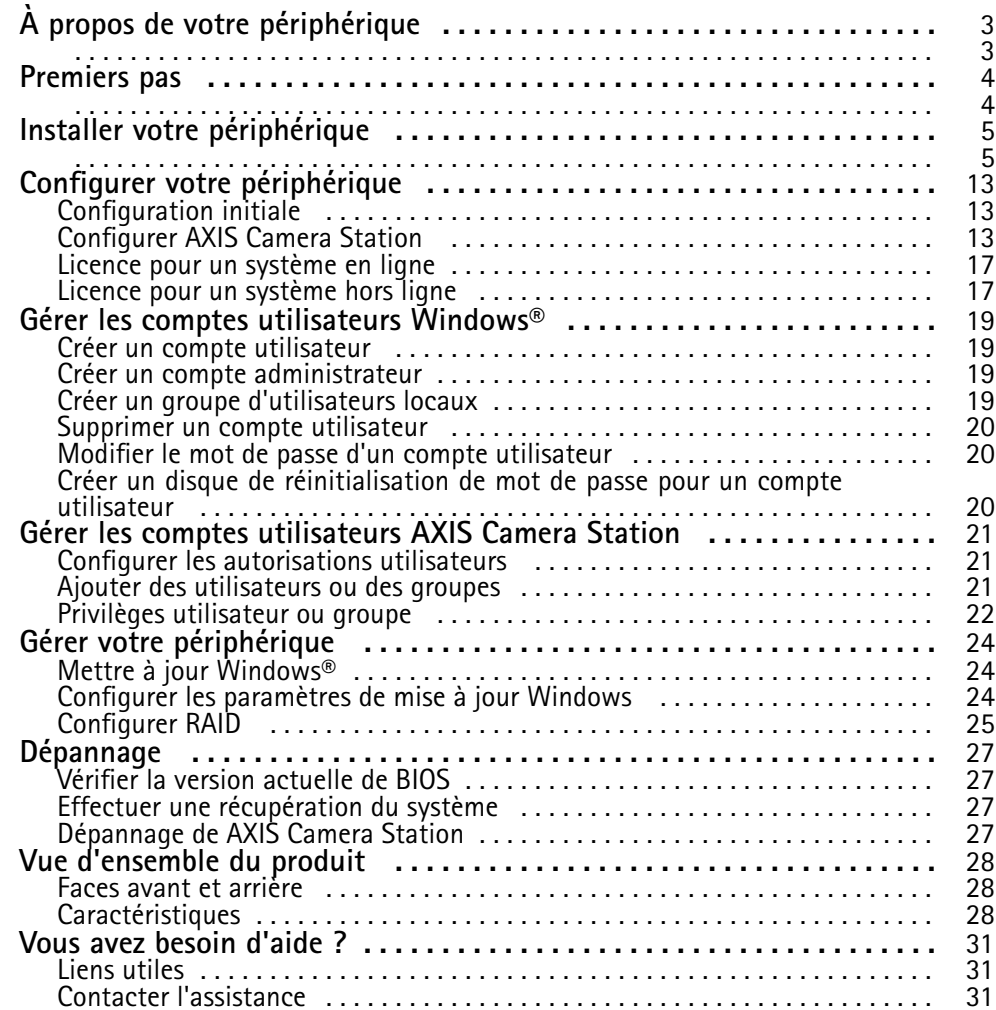

<span id="page-2-0"></span>À propos de votre périphérique

# À propos de votre périphérique

La série AXIS Camera Station S11 Recorder se compose de serveurs en racks prêts à être installés et de postes de travail validés pour une surveillance haute définition fiable jusqu'à 4K. Pour une installation rapide et facile, la série d'enregistreurs est préconfigurée et contient le logiciel de gestion vidéo AXIS Camera Station. Elle inclut des licences ainsi que tous les logiciels système nécessaires. L'outil AXIS Site Designer permet d'importer facilement la configuration système et AXIS Camera Station vous permet de tirer le meilleur parti du large éventail d'appareils de vidéosurveillance d'Axis. Avec des disques durs redondants de niveau professionnel et un système d'exploitation stocké sur disque SSD, la série d'enregistreurs réseau fournit à votre système la fiabilité et les hautes performances que vous en attendez.

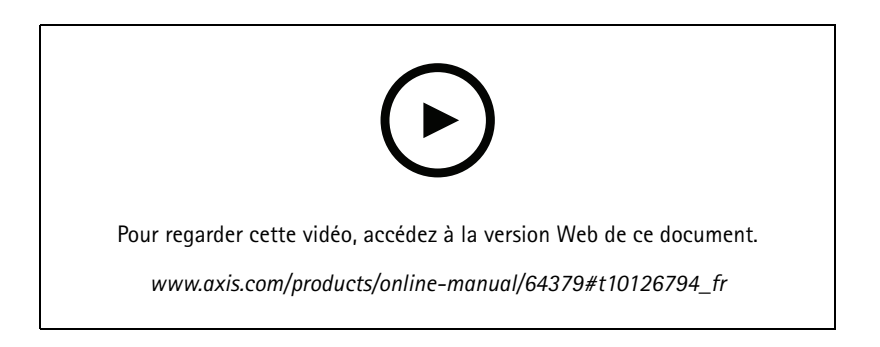

### <span id="page-3-0"></span>Premiers pas

### Premiers pas

Le flux de travail standard pour configurer un enregistreur AXIS Camera Station est :

- 1. *Installer votre [périphérique](#page-4-0)*
- 2. Configurer Windows®. Nous recommandons de :
	- mettre à jour Windows® à la dernière version. Cf. *Mettre à jour [Windows®](#page-23-0) à la page [24](#page-23-0)*
	- -Créer un compte utilisateur standard. Cf. *Créer un compte [utilisateur](#page-18-0) à la page [19](#page-18-0)*
- 3. *[Configuration](#page-12-0) initiale à la page [13](#page-12-0)*
- 4. Mettre à jour AXIS Camera Station à la dernière version.
	- Si votre système est en ligne : ouvrez l'application AXIS Recorder Toolbox et cliquez sur **Update AXIS Camera Station (Mettre à jour AXIS Camera Station)**.
	- -Si votre système est hors ligne : accédez à *[axis.com](https://www.axis.com)* et téléchargez la dernière version.
- 5. *[Configurer](#page-12-0) AXIS Camera Station*
- 6. Enregistrer vos licences AXIS Camera Station.
	- -*Licence pour un [système](#page-16-0) en ligne à la page [17](#page-16-0)*
	- -*Licence pour un [système](#page-16-0) hors ligne à la page [17](#page-16-0)*
- 7. Connecter votre système à l'application de visualisation mobile AXIS Camera Station. Cf. *[Configurer](https://www.axis.com/products/online-manual/34074#t10123489) AXIS Secure Remote Access*

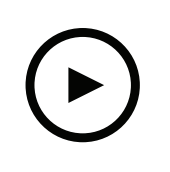

Pour regarder cette vidéo, accédez à la version Web de ce document.

*www.axis.com/products/online-manual/64379#t10133431\_fr*

<span id="page-4-0"></span>Installer votre périphérique

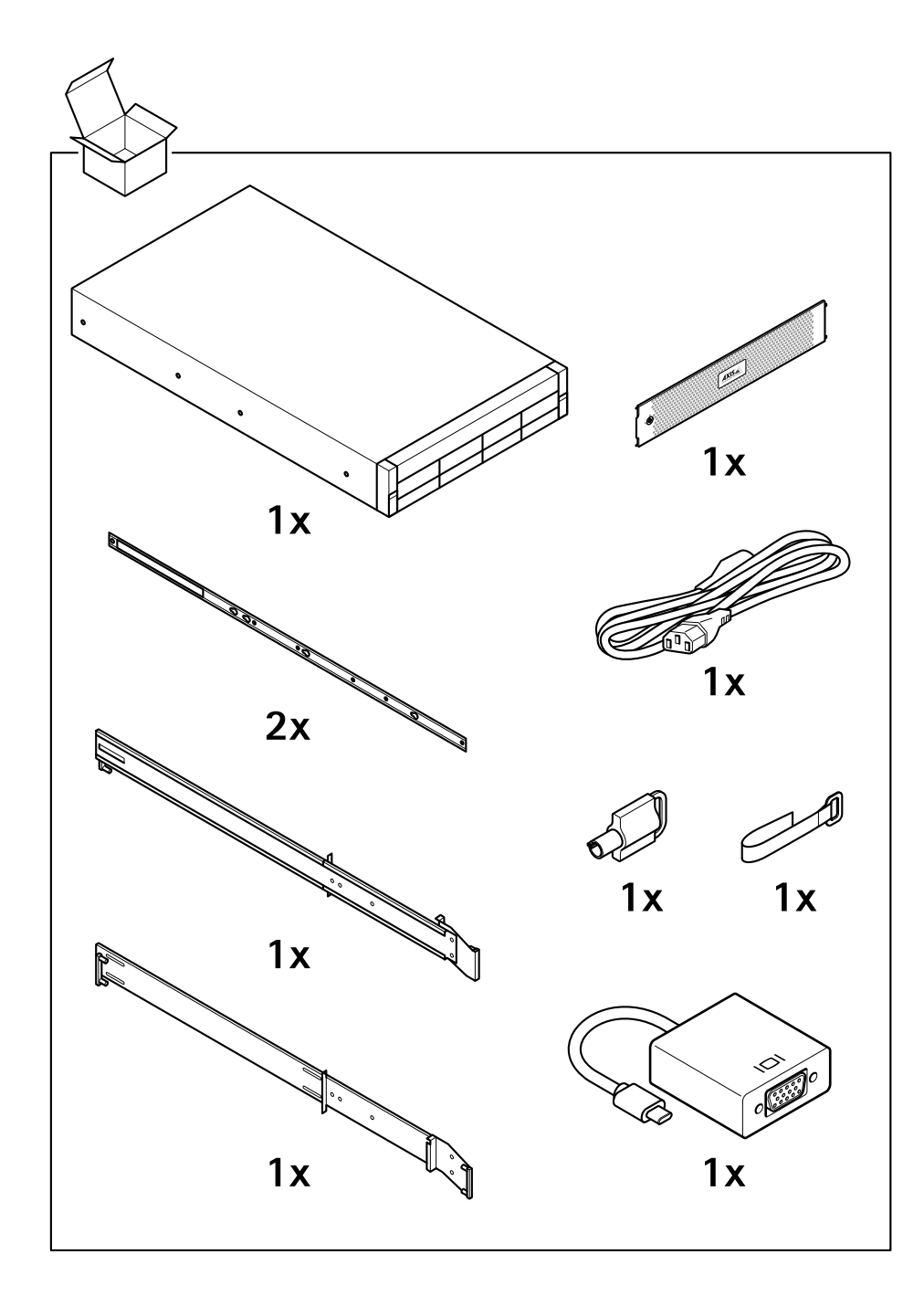

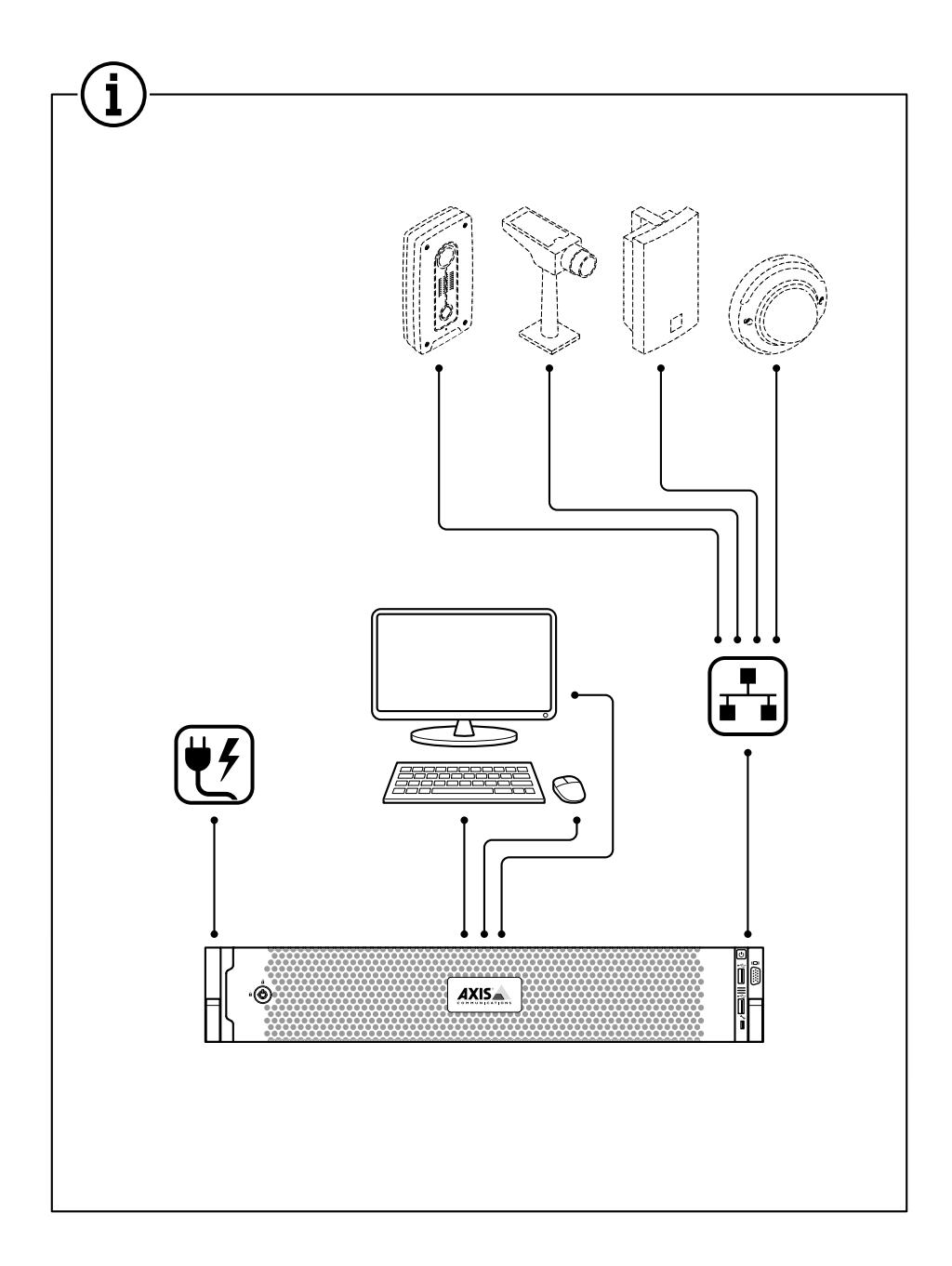

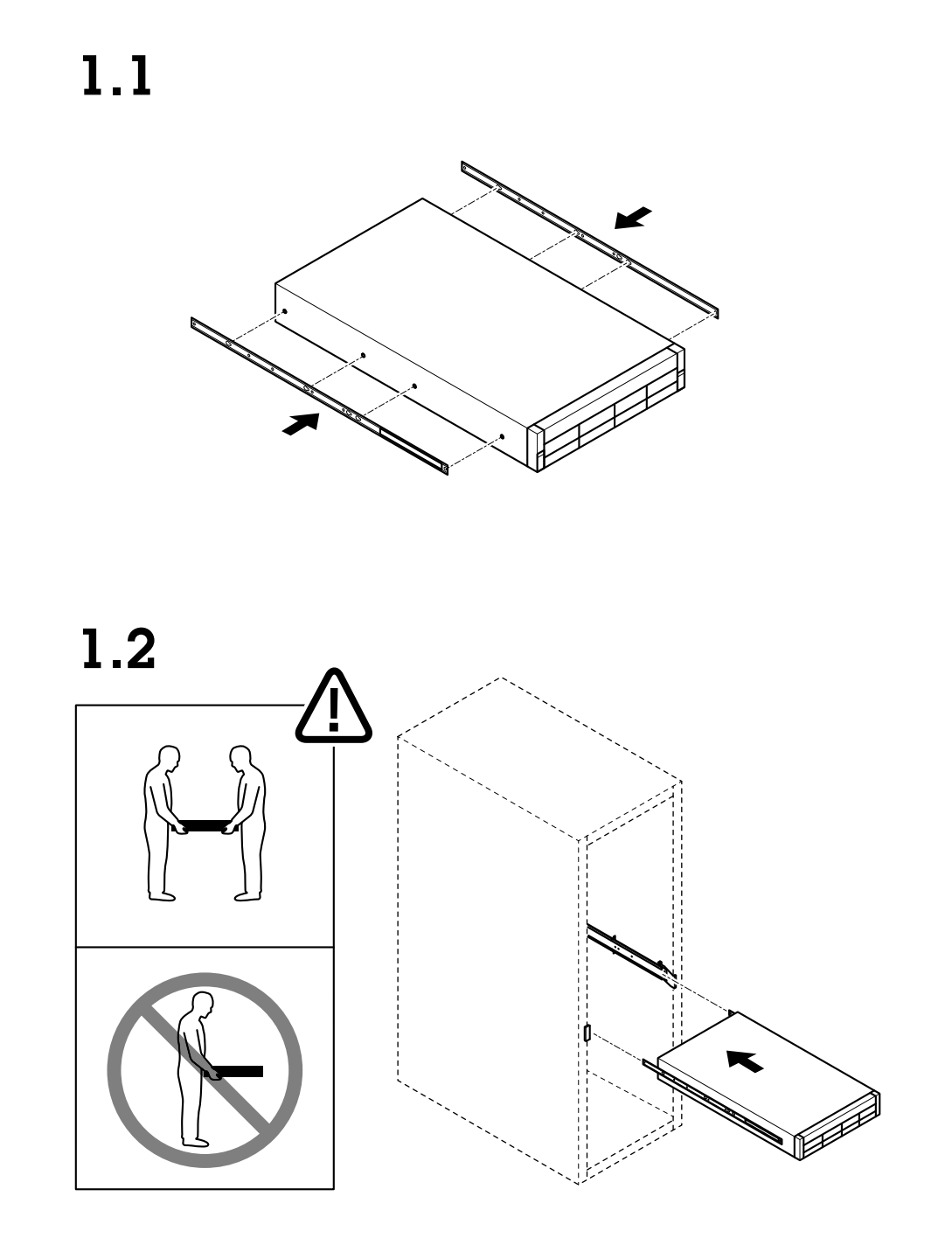

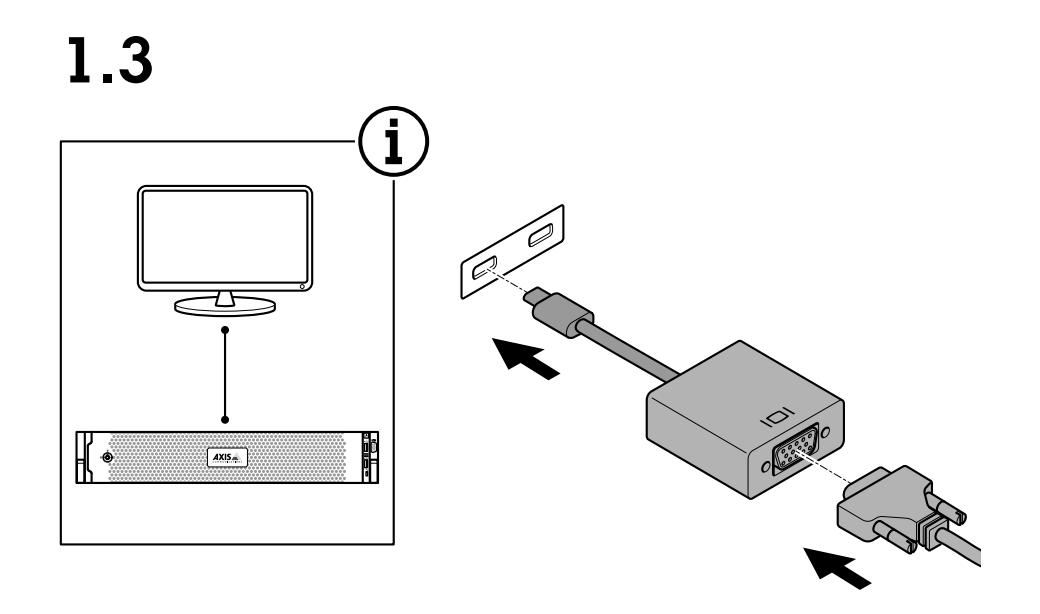

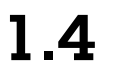

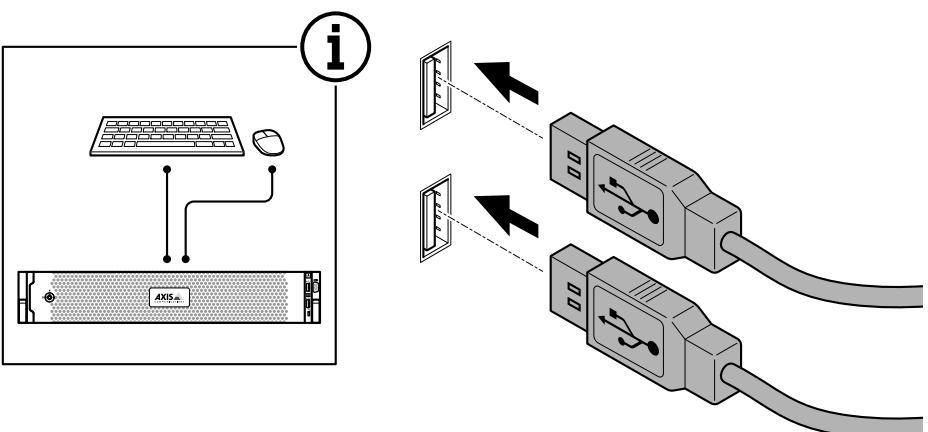

# Installer votre périphérique

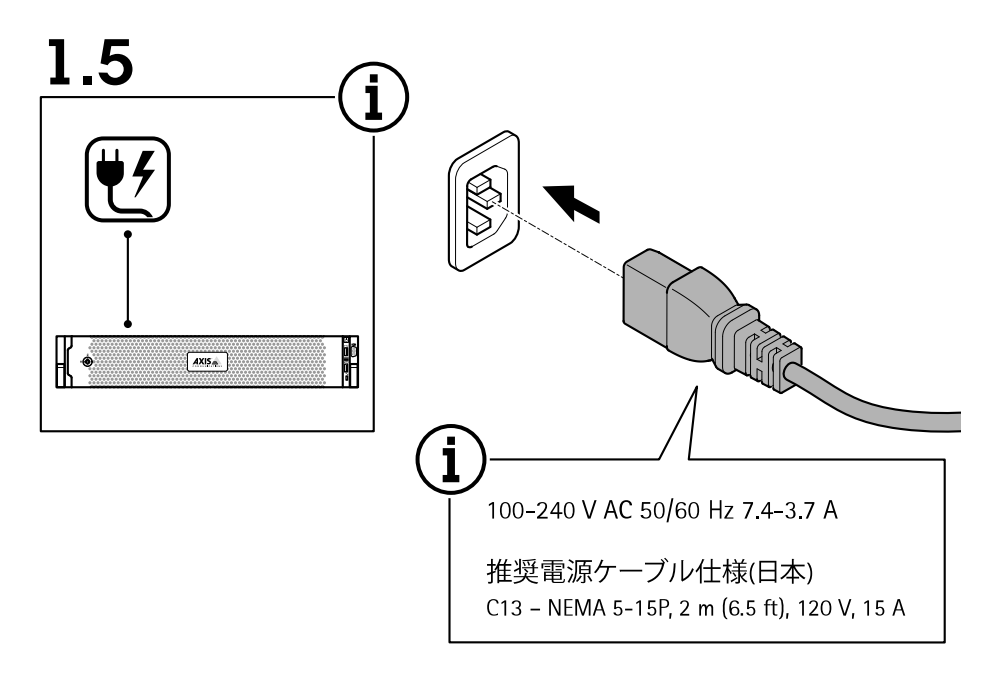

1.6

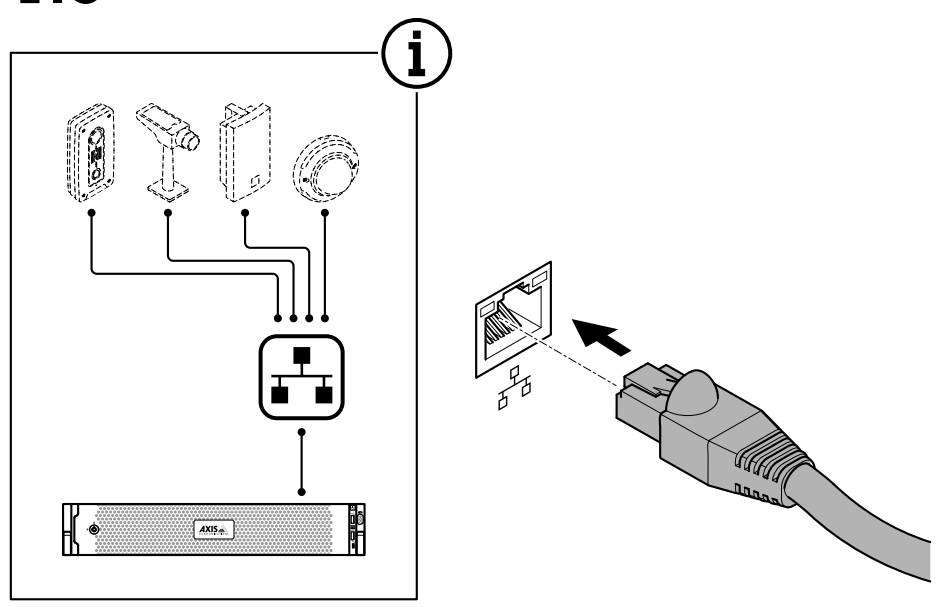

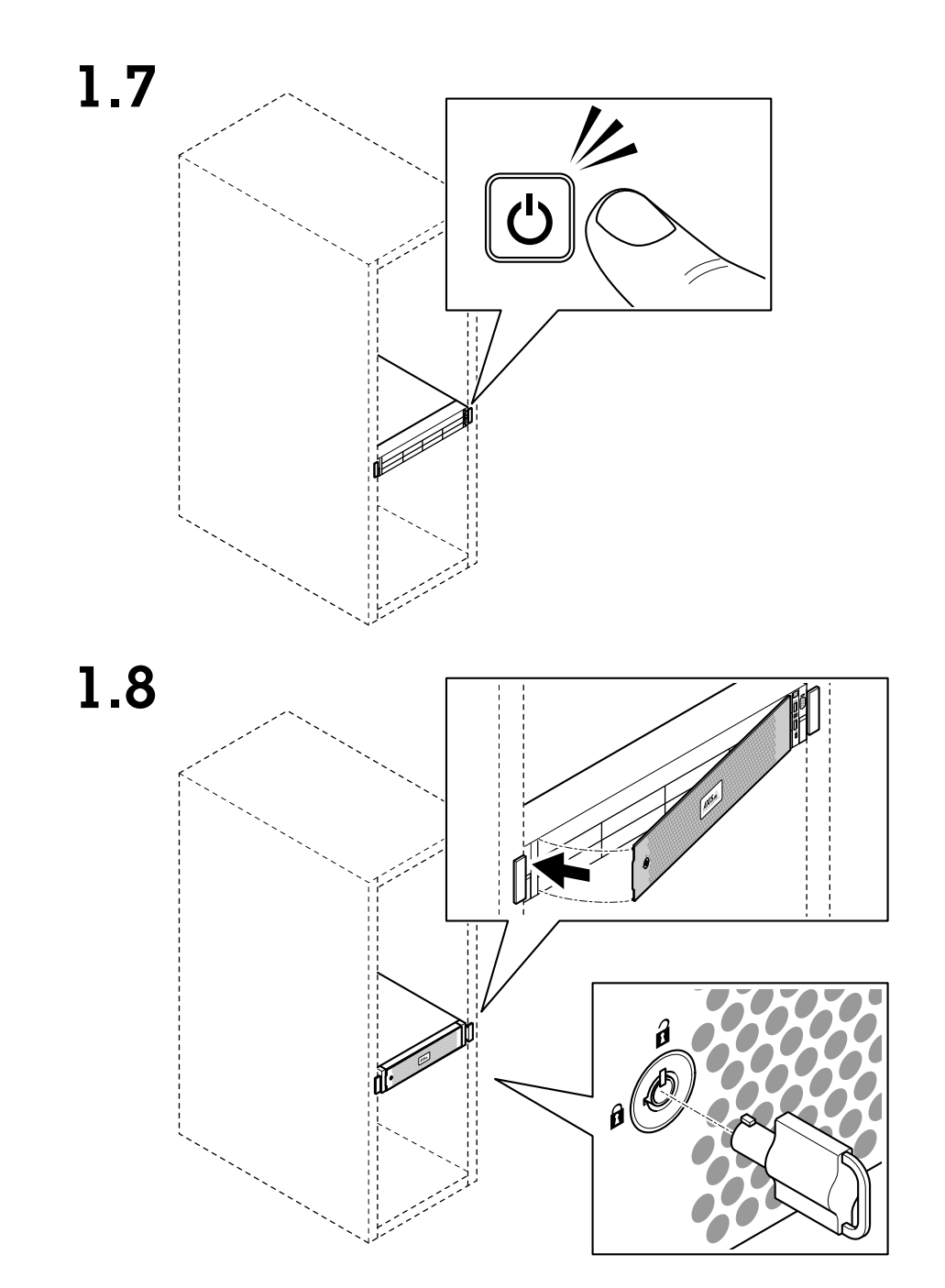

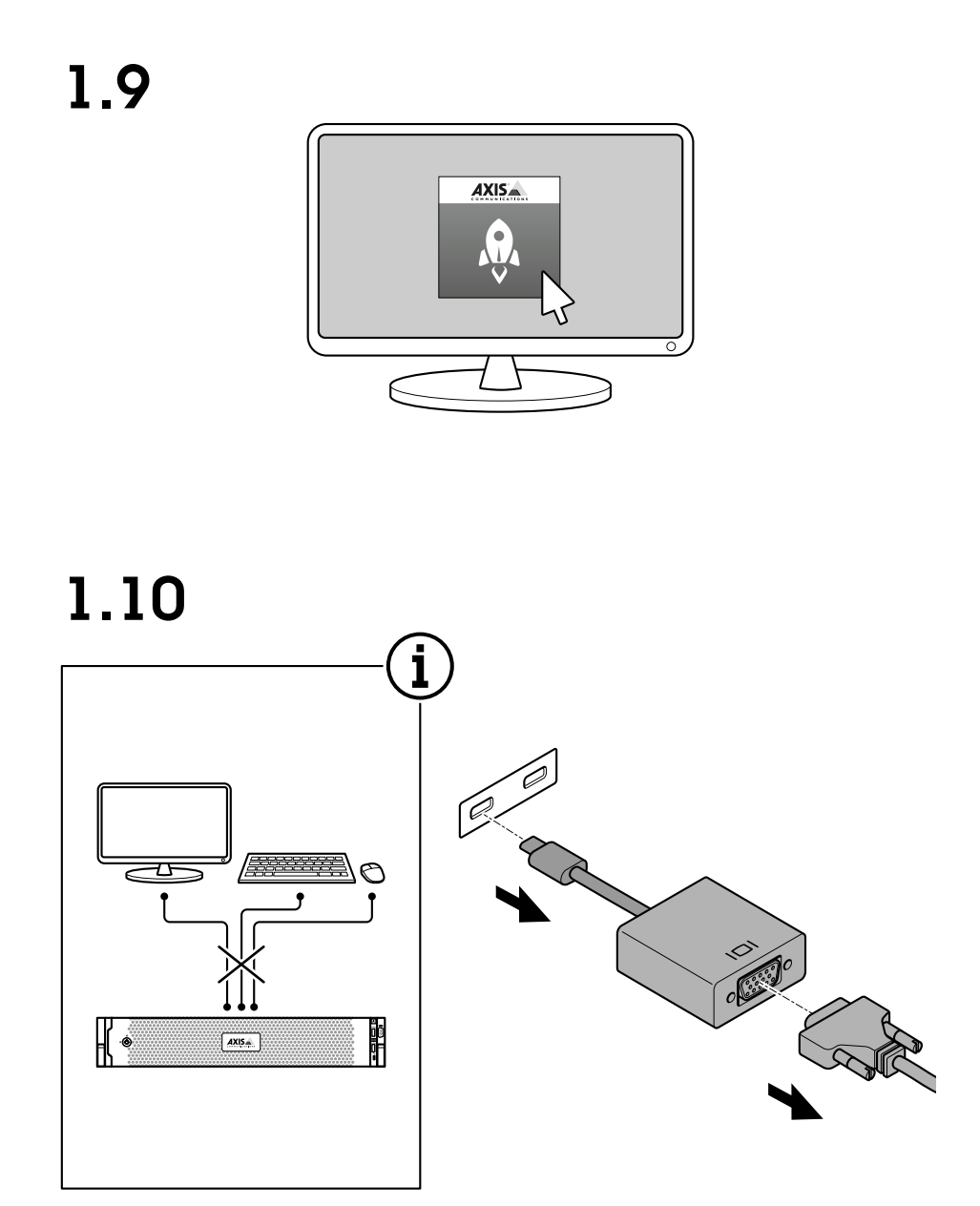

Installer votre périphérique

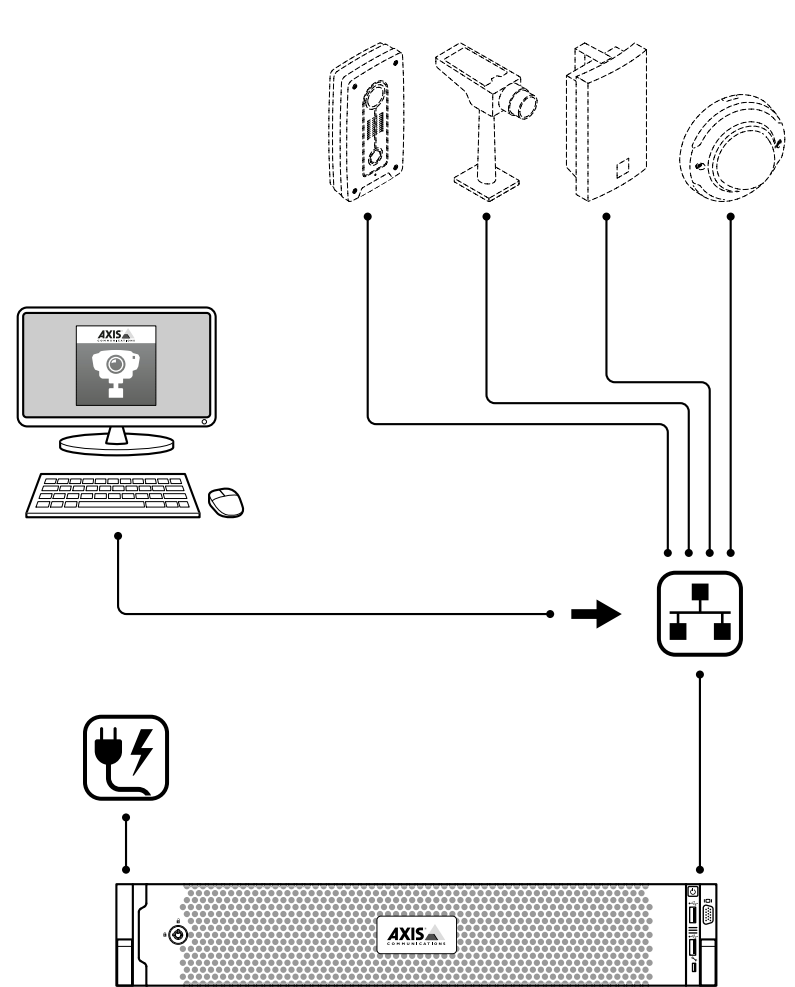

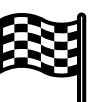

# $1.11$

### <span id="page-12-0"></span>Configurer votre périphérique

### Configurer votre périphérique

#### Remarque

Cette section explique comment configurer le client et le serveur AXIS Camera Station. Certaines instructions peuvent ne pas <sup>s</sup>'appliquer à votre périphérique.

### **Configuration initiale**

Une fois que vous avez configuré Windows®, AXIS Recorder Toolbox <sup>s</sup>'ouvre automatiquement et vous êtes guidé à l'aide de l'assistant de configuration initiale. Dans cet assistant, vous pouvez configurer plusieurs paramètres de base et nécessaires avant de gérer votre périphérique dans AXIS Recorder Toolbox.

- 1. Modifiez le nom de l'ordinateur si vous le souhaitez et cliquez sur **Suivant**.
- 2. Sous **Date et heure**, configurez les paramètres suivants et cliquez sur **Suivant**.
	- Sélectionnez un fuseau horaire.
	- Pour configurer un serveur NTP, sélectionnez **NTP server (Serveur NTP)** et saisissez l'adresse du serveur NTP.
	- Pour le définir manuellement, sélectionnez **Manuel** et sélectionnez une date et une heure.
- 3. Sous **Paramètres réseau**, configurez les paramètres suivants et cliquez sur **Suivant**.
	- Les options **Utiliser les paramètres IP automatiques (DHCP)** et **Utiliser les paramètres DNS automatiques** sont activées par défaut.
	- Si votre périphérique est connecté à un réseau à l'aide d'un serveur DHCP, l'adresse IP, le masque de sous-réseau, la passerelle et le DNS préféré affectés sont automatiquement affichés.
	- Si votre périphérique <sup>n</sup>'est pas connecté à un réseau ou qu'aucun serveur DHCP <sup>n</sup>'est disponible, saisissez l'adresse IP, le masque de sous-réseau, la passerelle et le DNS préféré manuellement en fonction des besoins réseau.
- 4. Cliquez sur **Terminer**. Si vous avez modifié le nom de l'ordinateur, AXIS Recorder Toolbox vous invite à redémarrer le périphérique.

### **Configurer AXIS Camera Station**

Ce guide de démarrage vous explique les étapes de base pour mettre en marche votre système.

Avant de commencer, vous devrez peut-être :

- Configurer votre réseau en fonction de votre installation. Voir *[Configuration](#page-15-0) réseau*.
- Configurer les ports du serveur si nécessaire. Voir *[Configuration](#page-15-0) des ports serveur*.
- Prendre en compte les problèmes de sécurité. Voir *[Considérations](#page-15-0) sur la sécurité*.

Une fois les configurations nécessaires réalisées, vous pouvez commencer à travailler avec AXIS Camera Station :

- 1. *[Démarrer](#page-13-0) AXIS Camera Station*
- 2. *Ajouter des [périphériques](#page-13-0)*
- 3. *Configurer la méthode [d'enregistrement](#page-13-0) à la page [14](#page-13-0)*
- 4. *[Caméras](#page-13-0) vidéo en direct à la page [14](#page-13-0)*
- 5. *Lire des [enregistrements](#page-14-0) à la page [15](#page-14-0)*
- 6. *[Ajouter](#page-14-0) des signets à la page [15](#page-14-0)*

# <span id="page-13-0"></span>Configurer votre périphérique

- 7. *Exporter des [enregistrements](#page-14-0) à la page [15](#page-14-0)*
- 8. *Lire et vérifier les [enregistrements](#page-14-0) dans AXIS File Player à la page [15](#page-14-0)*

#### **Démarrer AXIS Camera Station**

AXIS Camera Station Service Control démarre automatiquement dès que l'installation est terminée.

Cliquez deux fois sur l'icône du client AXIS Camera Station pour démarrer le client AXIS Camera Station. Lorsque vous démarrez le client pour la première fois, il tente automatiquement de se connecter au serveur AXIS Camera Station installé sur le même ordinateur que le client.

Vous pouvez vous connecter à plusieurs serveurs AXIS Camera Station de différentes manières.

#### **Ajouter des périphériques**

La première fois que vous démarrez AXIS Camera Station, vous accédez à la page Ajouter des périphériques. AXIS Camera Station recherche automatiquement les périphériques connectés sur le réseau et affiche la liste des périphériques trouvés.

- 1. Sélectionnez dans la liste les caméras à ajouter. Si votre caméra <sup>n</sup>'apparaît pas dans la liste, cliquez sur **Manual search (Recherche manuelle)**.
- 2. Cliquez sur **Add (Ajouter)**.
- 3. Sélectionnez **Configuration rapide** ou **Configuration du concepteur de site**. Cliquez sur **Suivant**.
- 4. Utilisez les paramètres par défaut et vérifiez que la méthode d'enregistrement est définie sur Aucun. Cliquez sur **Installer**.

#### **Configurer la méthode d'enregistrement**

- 1. Accédez à **Configuration <sup>&</sup>gt; Enregistrement et événements <sup>&</sup>gt; Méthode d'enregistrement**.
- 2. Pour activer l'enregistrement de la détection de mouvement :
	- 2.1 Sélectionnez une caméra.
	- 2.2 Activez **Détection de mouvement**.
	- 2.3 Cliquez sur **Appliquer**.
- 3. Pour activer l'enregistrement continu :
	- 3.1 Sélectionnez une caméra.
	- 3.2 Activez **Continu**.
	- 3.3 Cliquez sur **Appliquer**.

#### **Caméras vidéo en direct**

- 1. Cliquez sur l'onglet Vidéo en direct pour accéder à la vidéo en direct de la caméra.
- 2. Cliquez sur une caméra pour accéder à la vidéo en direct de cette caméra. Un point bleu en regard du nom de la caméra indique que l'enregistrement continu est en cours. Un point rouge en regard du nom de la caméra indique que l'enregistrement de la détection de mouvement est en cours.
- 3. Cliquez sur passer de la vidéo en direct aux enregistrements. Une ligne rouge dans la barre chronologique indique que l'enregistrement de la détection de mouvement <sup>a</sup> été effectué pour cette période. Une ligne bleue dans la barre chronologique indique que l'enregistrement continu est en cours.

# <span id="page-14-0"></span>Configurer votre périphérique

#### **Lire des enregistrements**

- 1. Accédez à l'onglet Enregistrement.
- 2. Dans la barre chronologique de la caméra, effectuez un zoom avant et arrière à l'aide de la molette de la souris et faites glisser la barre chronologique de sorte que le marqueur pointe sur la position voulue.
- 3. Pour démarrer la lecture de l'enregistrement à partir de la position voulue, cliquez sur .

#### **Ajouter des signets**

- 1. Accédez à l'onglet Enregistrement.
- 2. Dans la barre chronologique de la caméra, effectuez un zoom avant et arrière à l'aide de la molette de la souris et faites glisser la barre chronologique de sorte que le marqueur pointe sur la position voulue.
- 3. Cliquez sur **.**
- 4. Saisissez le nom et la description du signet. Utilisez des mots-clés dans la description pour faciliter la recherche et la reconnaissance du signet.
- 5. Sélectionnez **Prevent recording deletion (Empêcher la suppression d'enregistrements)** pour verrouiller l'enregistrement. Un enregistrement verrouillé ne peut pas être supprimé à moins d'être activement déverrouillé.
- 6. Cliquez sur **OK**. Une icône de signet <sup>s</sup>'affiche à la position voulue dans la barre chronologique.

#### **Exporter des enregistrements**

- 1. Accédez à l'onglet Enregistrement.
- 2. Dans la barre chronologique de la caméra, utilisez la molette de la souris pour effectuer un zoom avant ou arrière.
- 3. Cliquez sur  $\Box$  pour afficher les marqueurs de sélection.
- 4. Faites glisser les marqueurs pour inclure les enregistrements que vous souhaitez exporter.
- 5. Cliquez sur **pour ouvrir l'onglet Exporter.**
- 6. Vous pouvez effectuer les opérations suivantes dans l'onglet Exporter.
	- $C$ liquez sur  $\equiv$  pour ajouter une remarque à l'enregistrement.
	- Cliquez sur **Parcourir** pour sélectionner l'emplacement d'exportation des enregistrements.
	- Sélectionnez **Inclure Axis File Player**, **Inclure les notes** et **Ajouter une signature numérique**.
- 7. Cliquez sur **Exporter**.
- 8. Sélectionnez **Utiliser le mot de passe** et saisissez votre mot de passe pour la signature numérique. Cliquez sur **OK**.

#### **Lire et vérifier les enregistrements dans AXIS File Player**

1. Accédez au dossier que vous avez spécifié pour les enregistrements exportés.

# <span id="page-15-0"></span>Configurer votre périphérique

Dans cet exemple, les fichiers exportés incluent les enregistrements au format .asf, les notes au format .txt et AXIS File Player.

- 2. Cliquez deux fois sur AXIS File Player. Les enregistrements exportés sont lus automatiquement.
- 3. Cliquez sur **pour afficher les notes ajoutées aux enregistrements.**
- 4. Pour vérifier la signature numérique :
	- 4.1 Accédez à **Outils <sup>&</sup>gt; Vérifier la signature numérique**.
	- 4.2 Sélectionnez **Valider avec le mot de passe** et saisissez votre mot de passe.
	- 4.3 Cliquez sur **Vérifier**. La page des résultats de la vérification <sup>s</sup>'affiche.

#### **Configuration réseau**

Lorsque le client AXIS Camera Station, le serveur AXIS Camera Station et les périphériques réseau connectés sont installés sur des réseaux différents, vous devrez peut-être configurer les paramètres de proxy ou de pare-feu avant d'utiliser AXIS Camera Station.

#### **Paramètres proxy du client**

Si le client et le serveur sont séparés par un serveur proxy, configurez les paramètres proxy du client.

- 1. Cliquez deux fois sur l'icône du Client AXIS Camera Station.
- 2. Cliquez sur **Change client proxy settings (Modifier les paramètres proxy du client)**.
- 3. Modifiez les paramètres proxy du client.
- 4. Cliquez sur **OK**.

#### **Paramètres proxy du serveur**

Si les périphériques réseau et le serveur sont séparés par un serveur proxy, configurez les paramètres proxy du serveur.

- 1. Cliquez deux fois sur l'icône AXIS Service Contrôle dans la zone de notification Windows.
- 2. Sélectionnez **Modifier les paramètres**.
- 3. Dans la section Paramètres proxy, utilisez l'option par défaut **Option Internet du compte système** ou sélectionnez **Utiliser les paramètres proxy manuels**.
- 4. Cliquez sur **Enregistrer**.

#### **NAT et pare-feu**

Lorsque le client et le serveur sont séparés par un NAT, un pare-feu ou autre, configurez le NAT ou le pare-feu afin d'être sûr que le port HTTP, le port TCP et le port de diffusion spécifiés dans AXIS Camera Station Service Control sont autorisés à transiter par le pare-feu ou le NAT. Pour des instructions sur la configuration du NAT ou du pare-feu, contactez votre administrateur réseau.

#### **Configuration des ports serveur**

Les ports <sup>55752</sup> (HTTP), <sup>55754</sup> (TCP), <sup>55756</sup> (communication mobile) et <sup>55757</sup> (diffusion mobile) sont utilisés sur le serveur AXIS Camera Station pour la communication entre le serveur et le client. Si nécessaire, les ports peuvent être modifiés à partir d'AXIS Camera Station Service Control.

#### **Considérations sur la sécurité**

Pour éviter tout accès non autorisé aux caméras et aux enregistrements, tenez compte des éléments suivants :

• Utilisez des mots de passe forts pour tous les périphériques réseau (caméras, encodeurs vidéo et périphériques auxiliaires).

# <span id="page-16-0"></span>Configurer votre périphérique

- • Installez le serveur AXIS Camera Station, les caméras, les encodeurs vidéo et les périphériques auxiliaires sur un réseau sécurisé séparé du réseau de bureau. AXIS Camera Station Client peut être installé sur un ordinateur sur un autre réseau, par exemple un réseau avec un accès Internet.
- • Assurez-vous que tous les utilisateurs ont des mots de passe forts. L'utilisation de Windows Active Directory permet d'instaurer un niveau de sécurité élevé.

#### **Licence pour un système en ligne**

Le client AXIS Camera Station et le serveur doivent être connectés à Internet.

- 1. Dans le client AXIS Camera Station,
	- 1.1 Accédez à **Configuration <sup>&</sup>gt; Licenses <sup>&</sup>gt; Management (Configuration <sup>&</sup>gt; Licences <sup>&</sup>gt; Gestion)**.
	- 1.2 L'option **Gérer les licences en ligne** est activée par défaut.
	- 1.3 Cliquez sur **Accéder au portail de licences AXIS**.
- 2. Dans le portail de licences AXIS (*[www.axis.com/licenses](https://www.axis.com/licenses)*),
	- 2.1 Connectez-vous en utilisant votre compte MyAxis.
	- 2.2 Dans **Add license key (Ajouter une clé de licence)**, saisissez votre clé de licence et cliquez sur **Add (Ajouter)**.
- 3. Sur le client AXIS Camera Station, vérifiez que vos clés de licences <sup>s</sup>'affichent dans l'onglet **Configuration <sup>&</sup>gt; Licenses <sup>&</sup>gt; Keys (Configuration <sup>&</sup>gt; Licences <sup>&</sup>gt; Clés)**.

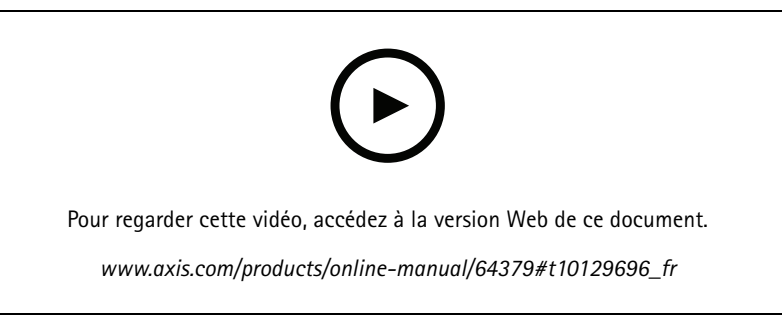

*Enregistrement de licence en ligne AXIS Camera Station*

#### **Licence pour un système hors ligne**

- 1. Sur le client AXIS Camera Station, exportez le fichier système.
	- 1.1 Accédez à **Configuration <sup>&</sup>gt; Licenses <sup>&</sup>gt; Management (Configuration <sup>&</sup>gt; Licences <sup>&</sup>gt; Gestion)**.
	- 1.2 Si le client AXIS Camera Station est en ligne, désactivez l'option **Gérer les licences en ligne** et cliquez sur **Exporter le fichier système**.
	- 1.3 Si le client AXIS Camera Station est hors ligne, cliquez sur **Exporter le fichier système**.
	- 1.4 Enregistrez votre fichier système sur un disque flash USB.
- 2. Dans le portail de licences AXIS (*[www.axis.com/licenses](https://www.axis.com/licenses)*),
	- 2.1 Connectez-vous en utilisant votre compte MyAxis.
	- 2.2 Cliquez sur **Upload system file (Charger le fichier système)** pour charger le fichier système que vous avez exporté.

# Configurer votre périphérique

- 2.3 Dans **Add license key (Ajouter une clé de licence)**, saisissez votre clé de licence et cliquez sur **Add (Ajouter)**.
- 2.4 Dans **License keys (Clés de licence)**, cliquez sur **Download license file (Télécharger le fichier de licence)** et enregistrez le fichier sur votre disque flash USB.
- 3. Sur le client AXIS Camera Station, importez le fichier de licence.
	- 3.1 Accédez à **Configuration <sup>&</sup>gt; Licenses <sup>&</sup>gt; Management (Configuration <sup>&</sup>gt; Licences <sup>&</sup>gt; Gestion)**.
	- 3.2 Cliquez sur **Import license file (Importer le fichier de licence)** et sélectionnez le fichier de licence sur votre disque flash USB.
	- 3.3 Vérifiez que vos clés de licence apparaissent dans **Configuration <sup>&</sup>gt; Licenses <sup>&</sup>gt; Keys (Configuration <sup>&</sup>gt; Licences <sup>&</sup>gt; Clés)**.

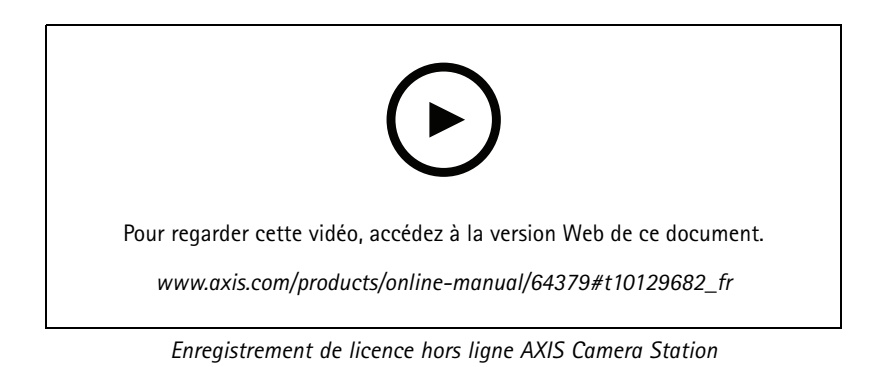

### <span id="page-18-0"></span>Gérer les comptes utilisateurs Windows®

### Gérer les comptes utilisateurs Windows®

#### **Créer un compte utilisateur**

Pour vous aider à protéger vos données personnelles et vos informations, nous vous recommandons d'ajouter un mot de passe à chaque compte local.

#### Important

Une fois que vous créez un mot de passe pour un compte local, ne l'oubliez pas. Il <sup>n</sup>'y <sup>a</sup> aucun moyen de récupérer un mot de passe perdu pour les comptes locaux.

- 1. Accédez à Settings > Accounts > Other people > Add someone else to this PC (Paramètres > Comptes > Autres **personnes <sup>&</sup>gt; Ajouter quelqu'un d'autre à ce PC)**.
- 2. Cliquez sur I don't have this person's sign-in information (Je n'ai pas les informations de connexion de cette personne).
- 3. Cliquez sur **Add <sup>a</sup> user without <sup>a</sup> Microsoft account (Ajouter un utilisateur sans compte Microsoft)**.
- 4. Saisissez un nom d'utilisateur, un mot de passe et un indice de mot de passe.
- 5. Cliquez sur **Next (Suivant)** et suivez les instructions.

#### **Créer un compte administrateur**

- 1. Accédez à **Settings <sup>&</sup>gt; Accounts <sup>&</sup>gt; Other people (Paramètres <sup>&</sup>gt; Comptes <sup>&</sup>gt; Autres personnes)**.
- 2. Accédez au compte que vous souhaitez modifier et cliquez sur **Change account type (Modifier le type de compte)**.
- 3. Accédez à **Account type (Type de compte)** et sélectionnez **Administrator (Administrateur)**.
- 4. Cliquez sur **OK**.
- 5. Redémarrez votre appareil et connectez-vous avec le nouveau compte administrateur.

#### **Créer un groupe d'utilisateurs locaux**

- 1. Accédez à **Computer Management (Gestion de l'ordinateur)**.
- 2. Accédez à **Local Users and Groups <sup>&</sup>gt; Group (Utilisateurs et groupes locaux <sup>&</sup>gt; Groupe)**.
- 3. Effectuez un clic droit sur **Group (Groupe)** et sélectionnez **New Group (Nouveau Groupe)**.
- 4. Saisissez un nom de groupe et une description.
- 5. Ajouter des membres du groupe :
	- 5.1 Cliquez sur **Add (Ajouter)**.
	- 5.2 Cliquez sur **Advanced (Avancé)**.
	- 5.3 Trouvez le(s) compte(s) utilisateur(s) que vous souhaitez ajouter au groupe et cliquez sur **OK**.
	- 5.4 Cliquez à nouveau sur **OK**.
- 6. Cliquez sur **Create (Créer)**.

### <span id="page-19-0"></span>Gérer les comptes utilisateurs Windows®

#### **Supprimer un compte utilisateur**

#### Important

Lorsque vous supprimez un compte, vous supprimez le compte utilisateur de l'écran de connexion. Vous supprimez également tous les fichiers, paramètres et données de programme stockés sur le compte utilisateur.

- 1. Accédez à **Settings <sup>&</sup>gt; Accounts <sup>&</sup>gt; Other people (Paramètres <sup>&</sup>gt; Comptes <sup>&</sup>gt; Autres personnes)**.
- 2. Accédez au compte que vous souhaitez supprimer et cliquez sur **Remove (Supprimer)**.

#### **Modifier le mot de passe d'un compte utilisateur**

- 1. Connectez-vous avec un compte administrateur.
- 2. Accédez à **User Accounts <sup>&</sup>gt; User Accounts <sup>&</sup>gt; Manage another account in sequence (Comptes utilisateurs <sup>&</sup>gt; Comptes utilisateurs <sup>&</sup>gt; Gérer un autre compte en séquence)**.

Vous accédez à une liste de tous les comptes utilisateurs sur le périphérique.

- 3. Sélectionnez le compte utilisateur dont vous souhaitez modifier le mot de passe.
- 4. Cliquez sur **Change the password (Modifier le mot de passe)**.
- 5. Saisissez le nouveau mot de passe et cliquez sur **Change password (Modifier le mot de passe)**.

#### **Créer un disque de réinitialisation de mot de passe pour un compte utilisateur**

Nous vous recommandons de créer un disque de réinitialisation de mot de passe à l'aide d'un disque flash USB. Ensuite, si vous oubliez votre mot de passe, vous pouvez réinitialiser le mot de passe. Sans disque de réinitialisation USB, vous ne pouvez pas réinitialiser le mot de passe.

Si vous utilisez Windows 10, version 1803, vous pouvez ajouter des questions de sécurité à votre compte local en cas d'oubli de votre mot de passe, de sorte que vous <sup>n</sup>'avez pas besoin de créer un disque de réinitialisation de mot de passe. Pour ce faire, accédez à **Start (Démarrer)** et cliquez sur **Settings <sup>&</sup>gt; Sign-in options <sup>&</sup>gt; Update your security questions (Paramètres <sup>&</sup>gt; Options de connexion <sup>&</sup>gt; Mettre à jour vos questions de sécurité)**.

- 1. Connectez-vous à votre périphérique avec un compte utilisateur local. Vous ne pouvez pas créer un disque de réinitialisation de mot de passe pour un compte connecté.
- 2. Branchez un disque flash USB à votre périphérique.
- 3. Si des données sont présentes sur le disque flash USB, sauvegardez-les.
- 4. Depuis le champ de recherche Windows®, accédez à**Create <sup>a</sup> password reset disk (Créer un disque de réinitialisation de mot de passe)**.
- 5. Dans l'assistant Mot de passe oublié, cliquez sur **Next (Suivant)**.
- 6. Sélectionnez votre disque flash USB et cliquez sur **Next (Suivant)**.
- 7. Saisissez votre mot de passe actuel et cliquez sur **Next (Suivant)**.
- 8. Suivez les instructions à l'écran.
- 9. Retirez le disque flash USB et conservez-le dans un endroit sûr dont vous vous souviendrez. Vous <sup>n</sup>'avez pas besoin de créer un nouveau disque lorsque vous modifiez votre mot de passe même si vous le modifiez plusieurs fois.

### <span id="page-20-0"></span>Gérer les comptes utilisateurs AXIS Camera Station

### Gérer les comptes utilisateurs AXIS Camera Station

#### **Configurer les autorisations utilisateurs**

Accédez à **Configuration <sup>&</sup>gt; Security <sup>&</sup>gt; User permissions (Configuration <sup>&</sup>gt; Sécurité <sup>&</sup>gt; Autorisations utilisateurs)** pour afficher la liste des utilisateurs et des groupes ajoutés à AXIS Camera Station.

#### Remarque

Les administrateurs de l'ordinateur sur lequel est installé le serveur AXIS Camera Station bénéficient automatiquement de privilèges d'administrateur. Vous ne pouvez pas modifier ou supprimer les privilèges du groupe d'administrateurs.

Vous ne pouvez ajouter un utilisateur ou un groupe que <sup>s</sup>'il est enregistré sur l'ordinateur local ou <sup>s</sup>'il dispose d'un compte utilisateur Windows Active Directory. L'utilisation du service d'annuaire Active Directory de Windows assure un niveau élevé de sécurité dans AXIS Camera Station.

Lorsqu'un utilisateur fait partie d'un groupe, il obtient la plus haute autorisation de rôle attribuée à l'individu et au groupe.

Lorsqu'un utilisateur fait partie d'un groupe, il obtient les droits d'accès en tant qu'individu et en tant que membre d'un groupe. Par exemple, supposons qu'un utilisateur obtienne un droit d'accès à la caméra X en tant qu'individu. Cet utilisateur est également membre d'un groupe. Le groupe dispose d'un droit d'accès aux caméras Y et Z. L'utilisateur <sup>a</sup> alors accès aux caméras X, Y et Z.

En cas de problèmes de sécurité concernant l'accès à l'ordinateur par un utilisateur AXIS Camera Station désigné, créez un compte utilisateur standard que vous utilisez ensuite pour accéder à Axis Camera Station. Vous pouvez attribuer au compte un niveau d'accès administrateur dans **Configuration <sup>&</sup>gt; Security <sup>&</sup>gt; User permissions (Configuration <sup>&</sup>gt; Sécurité <sup>&</sup>gt; Autorisations utilisateurs)**.

La liste comprend les informations suivantes :

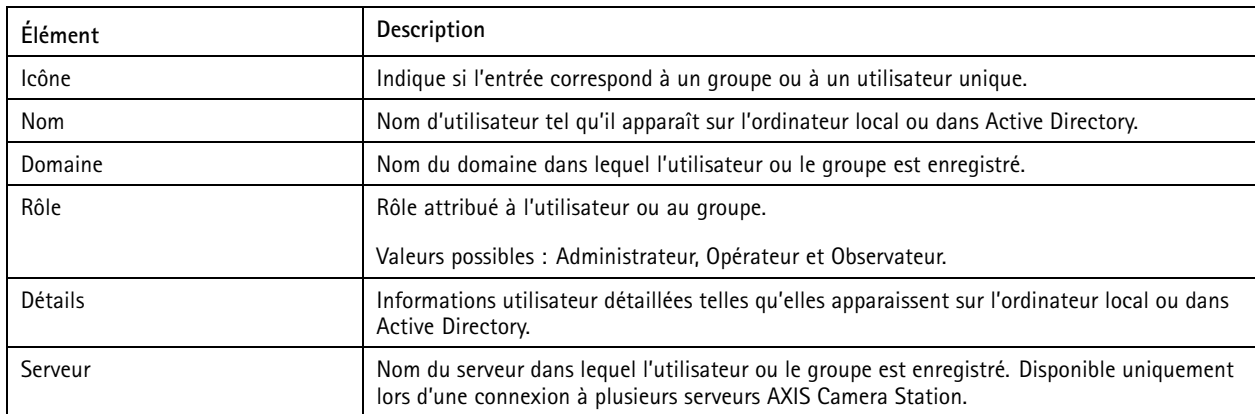

Pour ajouter des utilisateurs ou des groupes, voir *Ajouter des utilisateurs ou des groupes*.

Pour modifier les droits d'accès pour un utilisateur ou un groupe, cliquez sur l'utilisateur ou le groupe et effectuez les modifications. Cliquez sur **Apply (Appliquer)**.

Pour supprimer un utilisateur ou un groupe, sélectionnez-le et cliquez sur **Remove (Supprimer)**. Dans la boîte de dialogue qui <sup>s</sup>'affiche, cliquez sur **OK** pour supprimer l'utilisateur ou le groupe.

### **Ajouter des utilisateurs ou des groupes**

Les comptes utilisateur Microsoft Windows et les utilisateurs et les groupes Active Directory peuvent accéder à AXIS Camera Station. Pour ajouter un utilisateur à AXIS Camera Station, vous devez ajouter des utilisateurs ou un groupe à Windows.

Pour ajouter un utilisateur ou un groupe dans Microsoft Windows : L'ajout d'un utilisateur dans Windows peut varier selon la version de Windows utilisée. Suivez les instructions du *Site [Microsoft](https://support.microsoft.com/en-us/help/13951/windows-create-user-account)*. Si vous êtes connecté à un réseau de domaine Active Directory, adressez-vous à votre administrateur réseau.

### <span id="page-21-0"></span>Gérer les comptes utilisateurs AXIS Camera Station

#### **Ajouter des utilisateurs ou des groupes**

- 1. Accédez à **Configuration <sup>&</sup>gt; Security <sup>&</sup>gt; User permissions (Configuration <sup>&</sup>gt; Sécurité <sup>&</sup>gt; Autorisations utilisateurs)** et cliquez sur **Add (Ajouter)**.
- 2. En cas de connexion à plusieurs serveurs AXIS Camera Station, sélectionnez un serveur dans la liste déroulante **Selected server (Serveur sélectionné)**.
- 3. Sélectionnez **Server (Serveur)** pour rechercher des utilisateurs ou des groupes sur l'ordinateur local ou **Domain (Domaine)** pour rechercher des utilisateurs ou des groupes Active Directory. En cas de connexion à plusieurs serveurs AXIS Camera Station, vous pouvez sélectionner le serveur à rechercher.
- 4. Sélectionnez **Users (Utilisateurs)** ou **Groups (Groupes)** pour rechercher uniquement des utilisateurs ou des groupes.
- 5. La liste des utilisateurs ou des groupes <sup>s</sup>'affiche. Les utilisateurs et les groupes déjà ajoutés à AXIS Camera Station ne figurent pas dans la liste.
	- S'il y <sup>a</sup> trop d'utilisateurs ou de groupes, les résultats de recherche ne <sup>s</sup>'affichent pas. Utilisez le champ **Type to search (Tapez pour effectuer une recherche)** pour affiner la recherche et trouver un utilisateur ou un groupe spécifique.
	- Si la recherche d'utilisateur de domaine ne donne pas de résultats, vous devez changer de compte de connexion au service.
- 6. Sélectionnez les utilisateurs ou les groupes et cliquez sur **Add (Ajouter)**. Les utilisateurs ou les groupes sont ajoutés à la liste et affichés en italique.

#### **Configurer un utilisateur ou un groupe**

- 1. Sélectionnez un utilisateur ou un groupe dans la liste.
- 2. Dans **Role (Rôle)**, sélectionnez **Administrator (Administrateur)**, **Operator (Opérateur)** ou **Viewer (Observateur)**.
- 3. Si vous avez sélectionné **Operator (Opérateur)** ou **Viewer (Observateur)**, vous pouvez configurer les privilèges de l'utilisateur ou du groupe. Voir *Privilèges utilisateur ou groupe*.
- 4. Cliquez sur **Save (Sauvegarder)**. L'utilisateur ou le groupe dans la liste <sup>n</sup>'est pas en italique et prêt à être utilisé.

### **Privilèges utilisateur ou groupe**

Trois rôles peuvent être attribués à un utilisateur ou un groupe. Pour savoir comment définir des privilèges d'accès pour un utilisateur ou un groupe, voir *Ajouter des [utilisateurs](#page-20-0) ou des groupes*.

- • **Administrateur :** Accès complet à l'ensemble du système, dont accès à la vidéo en direct et enregistrée de toutes les caméras, accès à tous les ports d'E/S et toutes les vues. Par conséquent, vous <sup>n</sup>'avez pas besoin de spécifier les privilèges de caméras, d'E/S ou de vues pour un utilisateur avec ce rôle. Ce rôle est nécessaire pour configurer les éléments du système.
- **Opérateur :** Accès à la vidéo en direct et enregistrée de certaines caméras et accès à certains ports d'E/S et certaines vues. Un opérateur dispose d'un accès complet à toutes les fonctionnalités d'AXIS Camera Station, à l'exception de la configuration du système.
- • **Observateur :** Accès à la vidéo en direct de certaines caméras et accès à certains ports d'E/S et certaines vues. Un observateur <sup>n</sup>'a pas accès à la vidéo enregistrée ou à la configuration du système.

#### **Caméras**

Les privilèges d'accès suivants sont disponibles pour les utilisateurs ou les groupes ayant le rôle Opérateur ou Observateur.

- **Accès :** donne accès à la caméra et à toutes ses fonctions.
- **Vidéo :** donne accès à la vidéo en direct provenant de la caméra.
- **Écoute audio :** autorise l'accès pour écouter la caméra.

### Gérer les comptes utilisateurs AXIS Camera Station

- **Prise de parole audio :** autorise l'accès pour parler à la caméra.
- **Enregistrement manuel :** permet de démarrer et d'arrêter manuellement des enregistrements.
- **PTZ mécanique :** donne accès aux commandes PTZ mécanique. Disponible uniquement sur les caméras avec PTZ mécanique.
- • **Priorité PTZ :** définit la priorité PTZ. Un nombre inférieur signifie une priorité plus élevée. <sup>0</sup> signifie qu'aucune priorité <sup>n</sup>'est attribuée. Un administrateur <sup>a</sup> la priorité la plus élevée. Lorsqu'un rôle avec une priorité plus élevée utilise une caméra PTZ, les autres ne peuvent pas utiliser la même caméra pendant 10 secondes par défaut. Disponible uniquement sur les caméras avec PTZ mécanique et si **Mechanical PTZ (PTZ mécanique)** est sélectionné.

#### **Vues**

Les privilèges d'accès suivants sont disponibles pour les utilisateurs ou les groupes ayant le rôle Opérateur ou Observateur. Vous pouvez sélectionner plusieurs vues et définir les privilèges d'accès.

- **Accès :** donne accès aux vues dans AXIS Camera Station.
- **Modifier :** permet de modifier les vues dans AXIS Camera Station.

#### **E/S**

Les privilèges d'accès suivants sont disponibles pour les utilisateurs ou les groupes ayant le rôle Opérateur ou Observateur. Les ports d'E/S sont indiqués par périphérique.

- **Accès :** donne un accès total au port d'E/S.
- **Lecture :** permet de voir l'état du port d'E/S. L'utilisateur ne peut pas modifier l'état du port.
- **Écriture :** permet de changer l'état du port d'E/S.

#### **Système**

Les privilèges d'accès qui ne peuvent pas être configurés sont grisés et indiqués dans **Role privileges (Privilèges des rôles)**. Les privilèges cochés signifient que l'utilisateur ou le groupe disposent de ce privilège par défaut.

Les privilèges d'accès suivants sont disponibles pour les utilisateurs ou les groupes ayant le rôle Opérateur.

- **Prendre des captures d'écran :** autorisez les captures d'écran dans les modes de vidéo en direct et d'enregistrement.
- **Exporter des enregistrements :** autorisez l'exportation des enregistrements.
- **Générer un rapport d'incident :** autorisez la génération de rapports d'incidents.
- **Empêcher l'accès aux enregistrements datant de plus de :** empêche l'accès aux enregistrements plus anciens que le nombre de minutes spécifié. Lorsqu'il effectuera une recherche, l'utilisateur ne trouvera pas d'enregistrements plus anciens que la date spécifiée. Les enregistrements et les signets plus anciens que la date spécifiée ne pourront pas être lus.

Les privilèges d'accès suivants sont disponibles pour les utilisateurs ou les groupes ayant le rôle Observateur.

• **Prendre des captures d'écran :** autorisez les captures d'écran dans les modes de vidéo en direct et d'enregistrement.

### <span id="page-23-0"></span>Gérer votre périphérique

### Gérer votre périphérique

### **Mettre à jour Windows®**

Windows® 10 vérifie périodiquement les mises à jour. Lorsqu'une mise à jour est disponible, votre périphérique télécharge automatiquement la mise à jour, mais vous devez l'installer manuellement.

#### Remarque

L'enregistrement est interrompu lors d'un redémarrage programmé du système.

Pour vérifier manuellement les mises à jour :

- 1. Rendez-vous sur Settings > Update & Security > Windows Update (Paramètres > Mise à jour et sécurité > Mise **à jour Windows)**.
- 2. Cliquez sur **Check for updates (Vérifier les mises à jour)**.

### **Configurer les paramètres de mise à jour Windows**

Parfois, vous voudrez peut-être modifier le mode et le moment des mises à jour Windows® .

#### Remarque

Tous les enregistrements en cours <sup>s</sup>'arrêtent lors d'un redémarrage programmé du système.

- 1. Ouvrez l'application Run.
	- Accédez à **Windows System <sup>&</sup>gt; Run (Système Windows <sup>&</sup>gt; Exécuter)**, ou
	- appuyez sur WIN et R.
- 2. Saisissez gpedit.msc et cliquez sur **OK**. L'éditeur de politiques de groupe local <sup>s</sup>'ouvre.
- 3. Accédez à **Computer Configuration <sup>&</sup>gt; Administrative Templates <sup>&</sup>gt; Windows Components <sup>&</sup>gt; Windows Update (Configuration de l'ordinateur <sup>&</sup>gt; Modèles administratifs <sup>&</sup>gt; Composants Windows <sup>&</sup>gt; Mise à jour Windows)**.
- 4. Configurez les paramètres comme demandé, voir exemple.

#### **Exemple**

Pour télécharger et installer automatiquement les mises à jour sans aucune interaction de l'utilisateur et faire redémarrer le périphérique si nécessaire en dehors des heures de bureau, utilisez la configuration suivante :

- 1. Ouvrez **Always automatically restart at the scheduled time (Toujours redémarrer automatiquement à l'heure prévue)** et sélectionnez :
	- 1.1 **Enabled (Activé)**
	- 1.2 The restart timer will give users this much time to save their work (minutes) (La minuterie de redémarrage **donne aux utilisateurs ce temps pour enregistrer leur travail (en minutes))** : 15.
	- 1.3 Cliquez sur **OK**.
- 2. Ouvrez **Configure Automatic Updates (Configurer les mises à jour automatiques)** et sélectionnez :
	- 2.1 **Enabled (Activé)**
	- 2.2 **Configure Automatic updates (Configurer les mises à jour automatiques)** : Télécharger automatiquement et programmer l'installation
	- 2.3 **Schedule Install day (Programmer le jour d'installation)** : Tous les dimanches

### <span id="page-24-0"></span>Gérer votre périphérique

- 2.4 **Schedule Install time (Programmer l'heure d'installation)** : 00:00
- 2.5 Cliquez sur **OK**.
- 3. Ouvrez **Allow Automatic Updates immediate installation (Autoriser l'installation immédiate des mises à jour automatiques)** et sélectionnez :
	- 3.1 **Enabled (Activé)**
	- 3.2 Cliquez sur **OK**.

### **Configurer RAID**

RAID est utilisé pour protéger la solution contre la perte de données. Il peut également être utilisé pour disposer d'un disque logique unique avec un débit plus rapide et la capacité totale de tous les disques ajoutés au volume RAID.

#### **RAID niveau 0 : bande**

Les données sont divisées en blocs et écrites sur tous les lecteurs du volume. Cette méthode offre des capacités plus élevées et des performances supérieures, mais aucune redondance.

#### **RAID niveau 1 : mise en miroir**

Les données sont stockées à la fois sur un disque principal et sur un deuxième disque, qui est le miroir parfait du disque principal. Cette méthode ne fournit pas autant d'espace de stockage que RAID 0, mais elle offre de la redondance.

#### Remarque

- La reconstruction d'un disque perdu peut prendre beaucoup de temps, en particulier pour les disques durs à capacité plus importante.
- Vous devez utiliser des disques durs de même capacité.

#### **ATTENTION**

La configuration RAID supprime toutes les données de tous les disques durs utilisés sur le volume RAID.

#### **Flux de travail**

- 1. *Créer le volume RAID à la page 25*
- 2. *[Configurer](#page-25-0) le volume RAID dans Windows® à la page [26](#page-25-0)*

#### **Créer le volume RAID**

- 1. Vérifiez que les disques à utiliser sur le volume RAID sont détectés.
	- 1.1 Mettez l'appareil sous tension et appuyez rapidement sur F12 jusqu'à ce que le logo Axis apparaisse.
	- 1.2 Dans le menu de démarrage UEFI, sélectionnez **Device Configuration (Configuration du périphérique)** et appuyez sur ENTRÉE.
	- 1.3 Dans le menu Intel(R) Rapid Storage Technology, vérifiez que les disques <sup>s</sup>'affichent correctement sous **Non-RAID Physical Disks (Disques physiques non RAID)**.

#### Remarque

Seuls les disques RAID 0 et RAID <sup>1</sup> sont disponibles sur les enregistreurs AXIS S1116 MT car il <sup>n</sup>'y <sup>a</sup> qu'un espace physique pour un seul lecteur supplémentaire.

- 2. Dans le menu Intel(R) Rapid Storage Technology, sélectionnez **Create RAID Volume (Créer le volume RAID)** et appuyez sur ENTRÉE.
- 3. Saisissez le nom du volume.

### <span id="page-25-0"></span>Gérer votre périphérique

- 4. Choisissez le niveau RAID.
	- 4.1 Sélectionnez **RAID Level (Niveau RAID)**, puis appuyez sur ENTRÉE.
	- 4.2 Dans la boîte de dialogue contextuelle, sélectionnez le niveau RAID de votre choix, puis appuyez sur ENTRÉE.
- 5. Choisissez les disques à utiliser dans le volume.
	- 5.1 Sélectionnez un disque et appuyez sur ENTRÉE.
	- 5.2 Sélectionnez **X** pour inclure ce disque dans le volume.
	- 5.3 Répétez l'opération jusqu'à ce que vous ayez sélectionné tous les disques à utiliser.
- 6. Pour les options **Stripe Size (Taille de rayure)** et **Capacity (Capacité)**, conservez les valeurs par défaut sauf si indication contraire.
- 7. Sélectionnez **Create Volume (Créer le volume)**, puis appuyez sur ENTRÉE.
- 8. Dans le menu Intel(R) Rapid Storage Technology, le volume RAID qui vient d'être créé apparaît sous **RAID Volumes (Volumes RAID)**.
- 9. Appuyez sur F4. Sélectionnez **Yes (Oui)**, puis appuyez sur ENTRÉE pour enregistrer les paramètres et quitter le menu UEFI.
- 10. Appuyez sur CTRL <sup>+</sup> ALT+ SUPPR pour redémarrer le périphérique.

#### **Configurer le volume RAID dans Windows®**

- 1. Cliquez-droit sur le symbole Windows® du menu Démarrer et sélectionnez **Disk Management (Gestion du disque)**.
- 2. La fenêtre Initialiser le disque <sup>s</sup>'ouvre. Par défaut, le disque est sélectionné et le type de partition **GPT** est sélectionné. Cliquez sur **OK**.
- 3. Cliquez avec le bouton droit sur le disque qui vient d'être initialisé et qui est marqué d'une barre noire, puis sélectionnez **New Simple Volume (Nouveau volume simple)**.
- 4. Cliquez sur **Next (Suivant)** jusqu'à ce que la configuration soit terminée.
- 5. Cliquez sur **Finish (Terminer)**. Après la mise en forme automatique, Gestion des disques affiche maintenant le volume étendu et votre système est prêt à utiliser le volume étendu.

# <span id="page-26-0"></span>Dépannage

### Dépannage

### **Vérifier la version actuelle de BIOS**

Lorsque vous dépannez un périphérique, vérifiez toujours la version en cours du BIOS. Si votre périphérique <sup>n</sup>'a pas la dernière version, nous vous recommandons de le mettre à niveau. En effet, il est possible que la toute dernière version contienne un correctif pouvant résoudre votre problème.

Pour vérifier le BIOS actuel :

- 1. Allumez le périphérique.
- 2. Attendez de voir l'écran d'accueil AXIS. Le numéro de version apparaît au-dessus de l'écran d'accueil.

# **Effectuer une récupération du système**

Si l'appareil <sup>a</sup> subi une défaillance système complète, vous devez utiliser une image de récupération pour recréer le système Windows®. Pour télécharger le kit de récupération AXIS Recovery Kit, contactez le support technique AXIS et indiquez le numéro de série de votre périphérique.

- 1. Téléchargez le kit de récupération AXIS Recovery Kit et l'utilitaire AXIS ISO to USB Tool.
- 2. Insérez une clé USB dans votre ordinateur.
	- Utilisez une clé USB avec un minimum de 16 Go à 32 Go.
	- La clé USB sera formatée et toutes les données existantes seront effacées.
- 3. Exécutez l'utilitaire ISO AXIS to USB Tool et suivez les instructions à l'écran.

L'écriture des données sur la clé USB prend environ 10 à 15 minutes. Ne retirez pas la clé USB avant la fin du processus.

- 4. Une fois l'utilitaire ISO to USB terminé, retirez la clé USB et branchez-la sur votre périphérique.
- 5. Démarrez votre périphérique et avant que l'écran d'accueil AXIS apparaisse appuyez sur F12. Nous vous recommandons d'appuyer sur la touche F12 plusieurs fois pour que le périphérique démarre vite.
- 6. Accédez <sup>à</sup> votre clé USB et appuyez sur ENTRÉE. Le système démarre dans le kit de récupération AXIS Recovery Kit.

Par exemple, il devrait dire UEFI : Sandisk.

7. Cliquez sur **Reinstall Operating System (Réinstaller le système d'exploitation)**.

La récupération prend environ 10 à 15 minutes. Vous trouverez des instructions détaillées dans le téléchargement du kit de récupération.

### **Dépannage de AXIS Camera Station**

Pour plus d'informations sur la façon de dépanner AXIS Camera Station, accédez au *manuel [utilisateur](https://www.axis.com/products/online-manual/34074) AXIS Camera Station*.

# <span id="page-27-0"></span>Vue d'ensemble du produit

# Vue d'ensemble du produit

### **Faces avant et arrière**

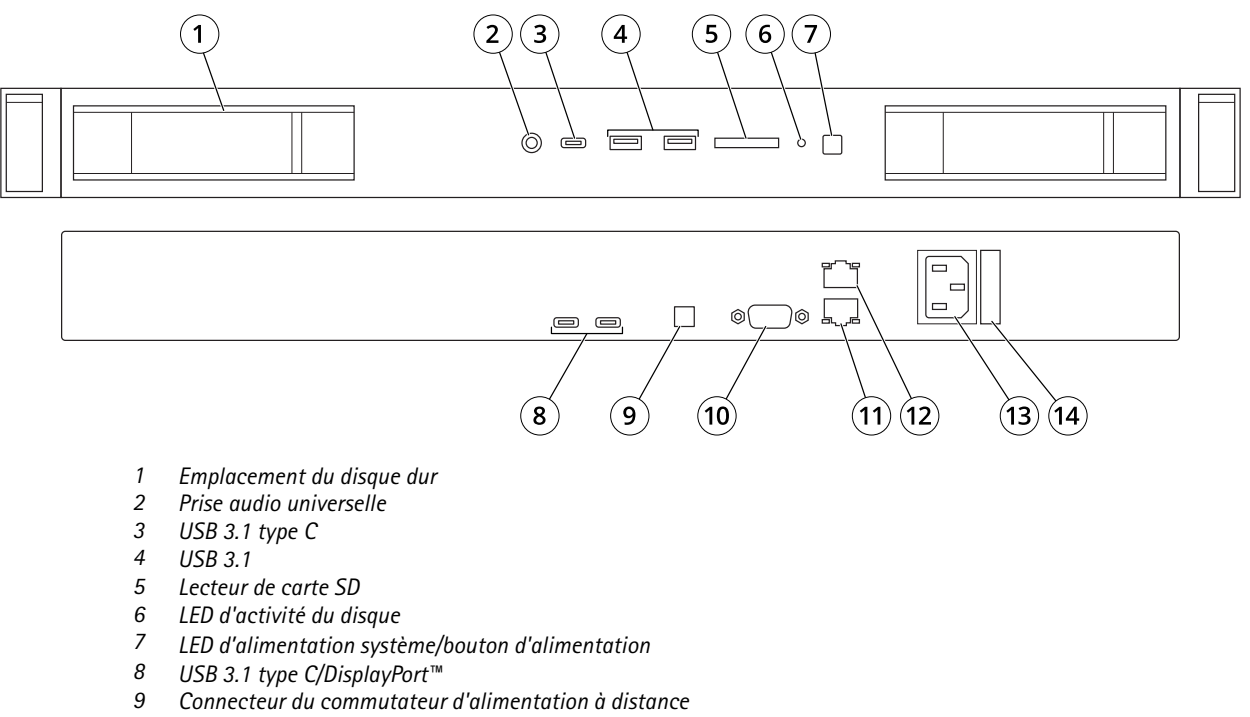

- *10 Port série*
- *11 Ethernet (RJ45) 1 GbE*
- *12 Ethernet (RJ45) 10 GbE*
- *13 Bloc d'alimentation*
- *14 Verrou du câble d'alimentation*

### **Caractéristiques**

**Indicateurs de carte réseau intégrée**

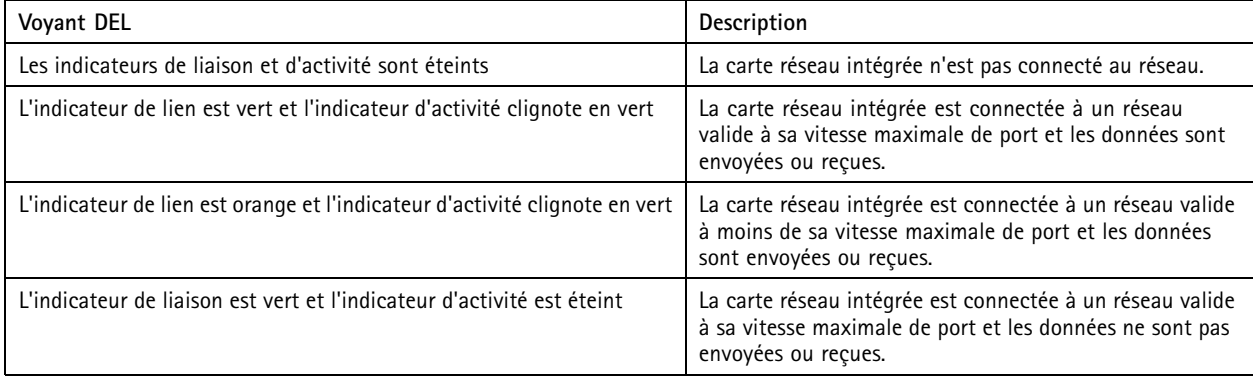

# Vue d'ensemble du produit

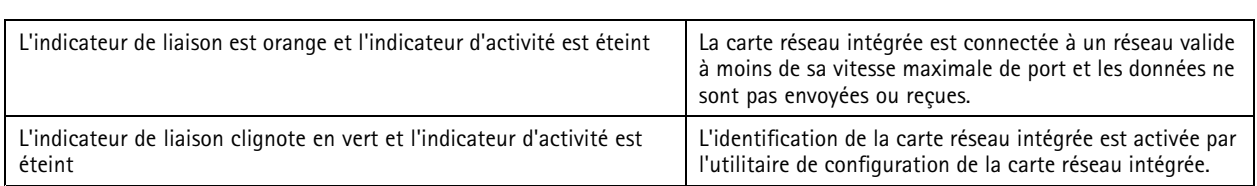

#### **Indicateurs d'unité d'alimentation**

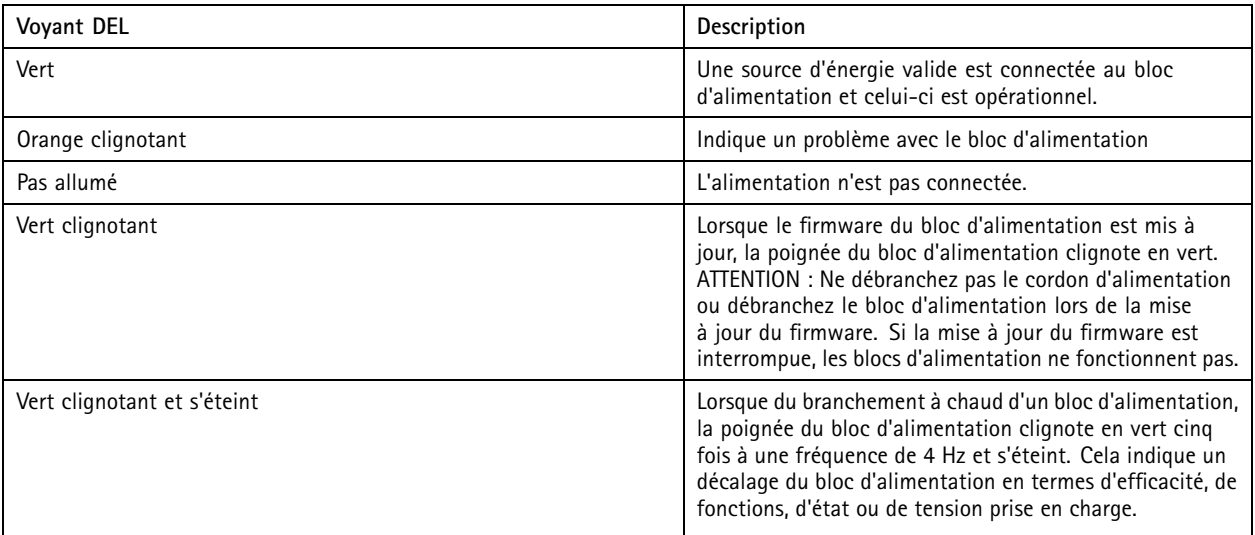

# Vue d'ensemble du produit

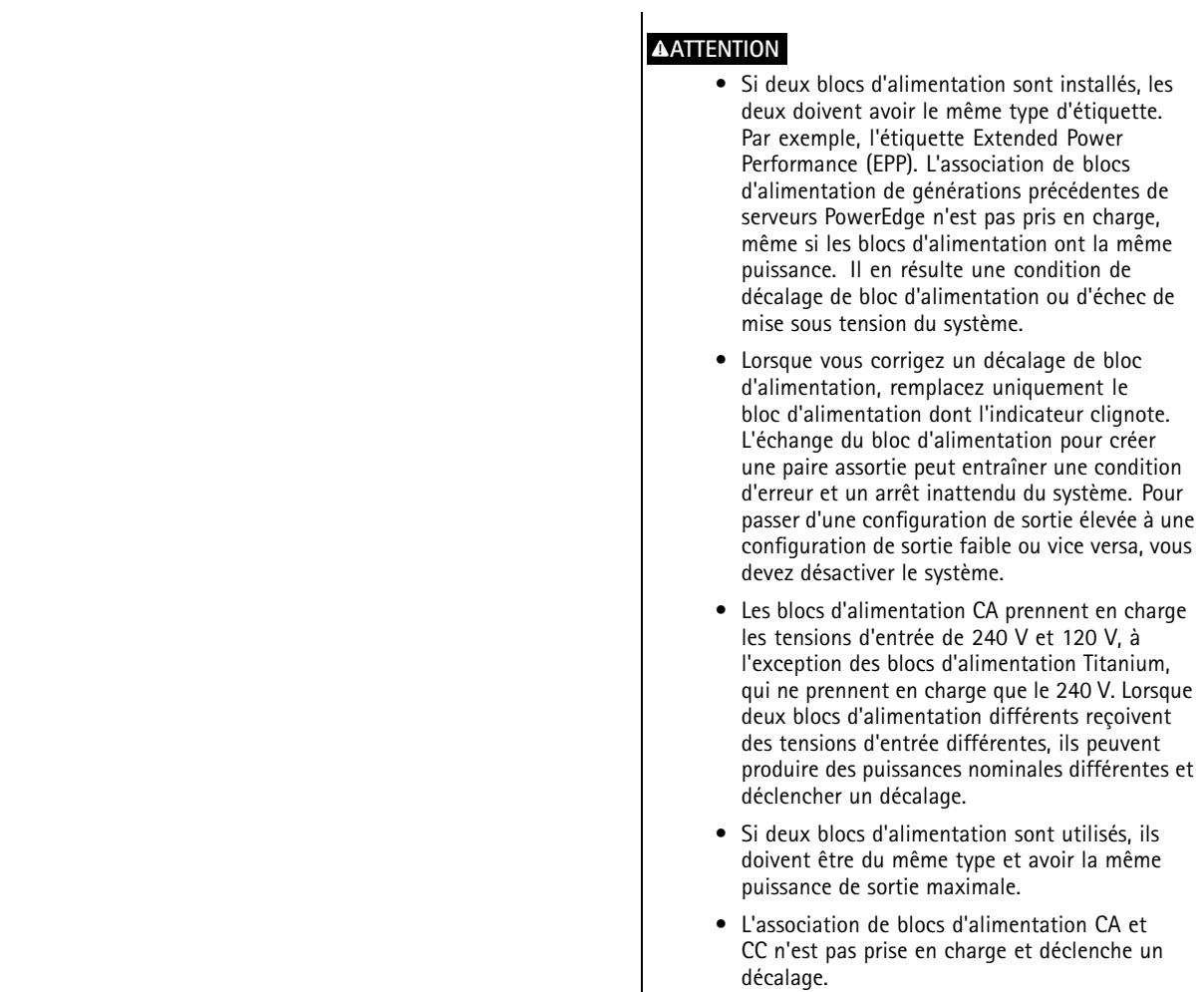

### <span id="page-30-0"></span>Vous avez besoin d'aide ?

### Vous avez besoin d'aide ?

### **Liens utiles**

- *Manuel [d'utilisation](https://www.axis.com/products/online-manual/34074) AXIS Camera Station*
- *[Configurer](https://www.axis.com/products/online-manual/34074#t10123489) AXIS Secure Remote Access*
- *Ce qu'il faut inclure dans une liste [d'autorisation](https://www.axis.com/support/faq/FAQ116307) antivirus pour AXIS Camera Station*

### **Contacter l'assistance**

Contactez le service d'assistance sur la page *[axis.com/support](https://www.axis.com/support)*.

Manuel d'utilisation AXIS Camera Station S1 116 Racked Recorder Date © Axis Communications AB, 2019

Ver . M6.2 : Août 20 2 1 Référence T10133057